# PANDUAN UNGGAH MANDIRI<br>KARYA ILMIAH

## 2023

perpustakaan.usbypkp.ac.id

Unit Pelaksana Teknis (UPT) Perpustakaan Universitas Sangga Buana YPKP

TAS SANGG

### **ALUR UNGGAH MANDIRI** TUGAS AKHIR, SKRIPSI, TESIS, DISERTASI

UNIVERSITAS SANGGA BUANA YPKP

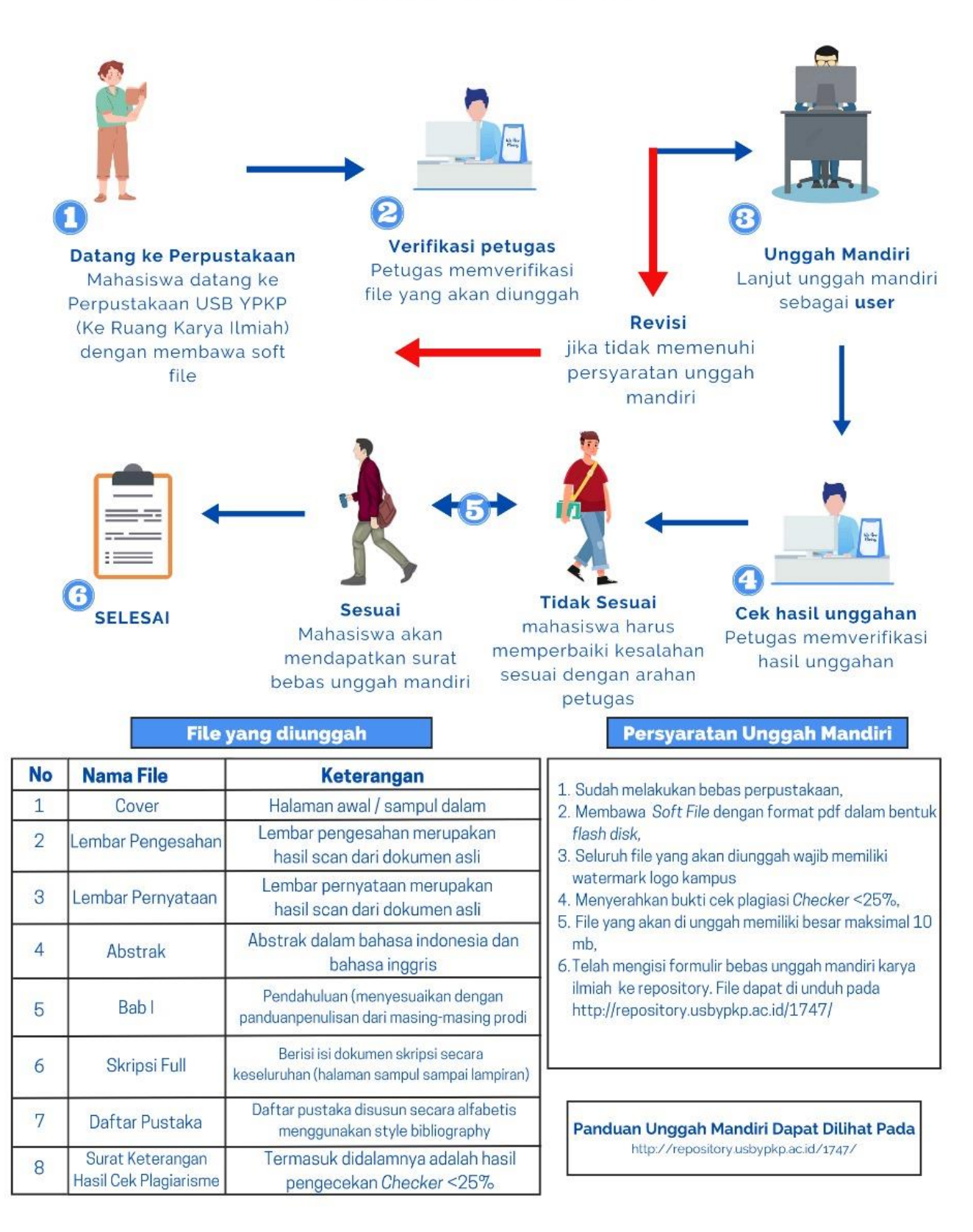

## **PANDUAN UNGGAH MANDIRI DAN PENGISIAN** *REPOSITORY* **DIGITALISASI KOLEKSI TUGAS AKHIR, SKRIPSI, TESIS DAN DISERTASI**

#### **2.1 Persiapan Unggah Tugas Akhir, Skripsi, Tesis dan Disertasi**

Mahasiswa menyiapkan beberapa *file* yang berisi dokumen karya ilmiah buah Tugas Akhir, Skripsi, Tesis, Disertasi dalam bentuk *soft file* ke UPT-Perpustakaan Universitas Sangga Buana YPKP dengan ukuran masing-masing file maksimal *10 MB.*

#### **2.2 Persiapan File yang Akan Diunggah**

Sebelum mahasiswa melakukan unggah file dalam bentuk PDF-file, maka perlu dilakukan persiapan konversi file word ke dalam bentuk PDF-file yang terdiri atas:

- *1. Cover*
- *2. Lembar Pengesahan*
- *3. Lembar Pernyataan*
- *4. Abstrak*
- *5. Bab 1*
- *6. Skripsi full*
- *7. Daftar Pustaka*
- *8. Surat Keterangan Hasil Cek Plagiarisme*

| N <sub>O</sub> | <b>NAMA FILE</b>  | <b>KETERANGAN</b>                                                                                                    |
|----------------|-------------------|----------------------------------------------------------------------------------------------------|
|                | Cover             | Halaman Awal / sampul dalam                                                                                                    |
|                | Lembar pengesahan | Lembar Pengesahan merupakan hasil scan dari dokumen<br>asli                                                                                |
|                | Lembar Pernyataan | Lembar Pernyataan merupakan hasil scan dari dokumen<br>asli                                                                                |
|                | Abstrak           | Abstrak dalam Bahasa Indonesia dan Bahasa Inggris                                                                                          |
|                | Bab 1             | Pendahuluan (menyesuaikan dengan panduan penulisan dari<br>masing-masing program studi)                                                    |
|                | Skripsi Full      | Berisi isi dokumen skripsi secara keseluruhan (halaman sampul<br>sampai lampiran)                                                          |
|                | Daftar Pustaka    | Daftar Pustaka disusun secara alfabetis menggunakan<br>style bibliography yang terdapat dalam panduan<br>penulisan karya ilmiah mahasiswa. |
|                | Surat Keterangan  | Termasuk di dalamnya adalah hasil pengecekan                                                                                               |
|                | Hasil Cek         | Checker $\leq$ 25%                                                                                                    |
|                | Plagiarisme       |                                                                                                    |

Adapun isi dari nama-nama file tersebut ditunjukkan dalam Tabel 1.1

Tabel 1.1 Daftar PDF-file yang harus **diserahkan** dan di **unggah** di Perpustakaan.

#### **2.3 Langkah-langkah Unggah PDF-file ke** *Repository* **Universitas Sangga Buana YPKP**

Berikut adalah panduan langkah demi langkah tentang cara mendaftar dan melakukan login di repositori Eprints Universitas USBYPKP:

2.3.1 **Akses Website Repositori:** Buka browser web dan kunjungi alamat website repositori USBYPKP: [repository.usbypkp.ac.id.](http://repository.usbypkp.ac.id/)

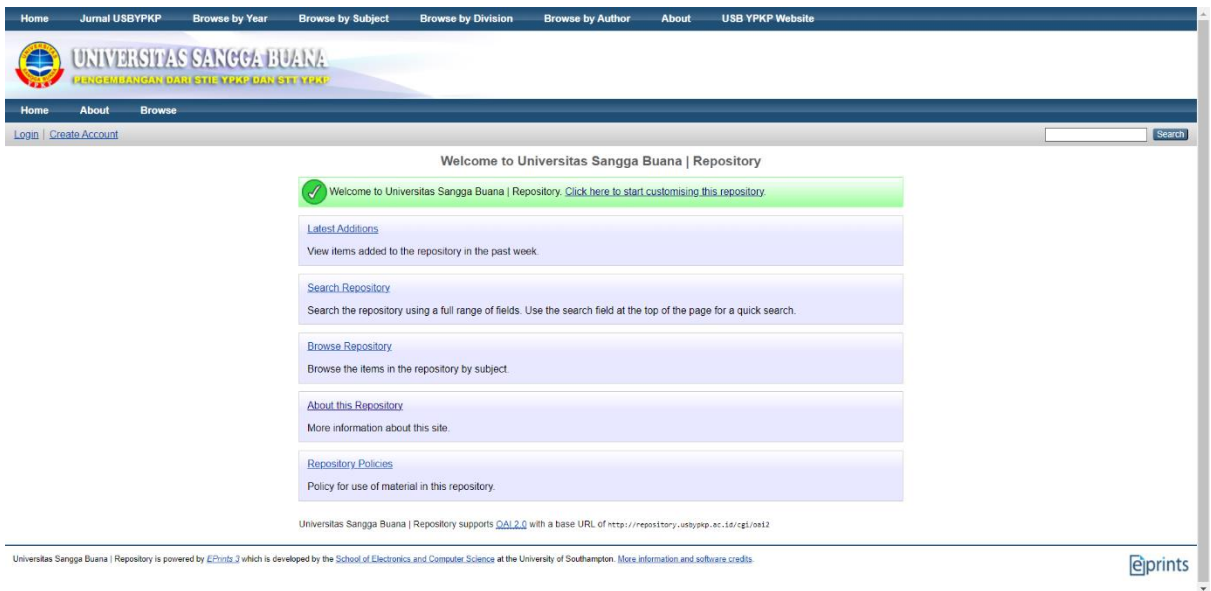

Gambar 1.1 Laman Depan Web *repository*.usbypkp.ac.id

2.3.2 **Buat Akun:** Pada halaman depan, cari dan klik menu "Create Account" atau tautan serupa yang menunjukkan pembuatan akun.

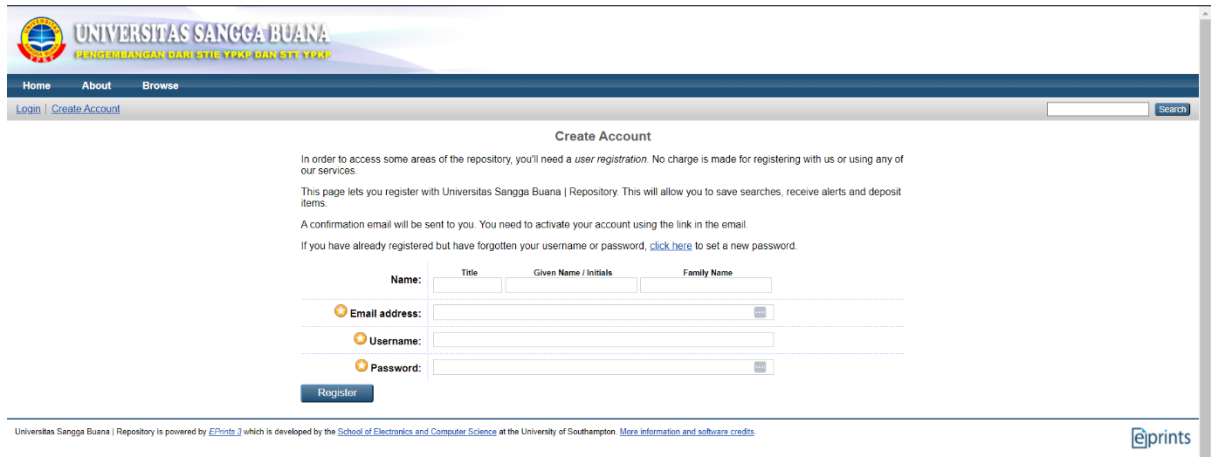

Gambar 1.2 Laman Pembuatan Akun

#### 2.3.3 **Isi Form Pembuatan Akun:**

Isi informasi yang diperlukan dalam formulir pembuatan akun:

- 1. Isi **Title** dengan "Mr" untuk Laki-laki atau "Mrs" untuk Perempuan.
- 2. Isi **Given Name** dengan Nama Depan Anda.
- 3. Isi **Family Name** dengan Nama Belakang Anda.
- 4. Isi **Email Address** dengan alamat email yang aktif, pastikan email tersebut aktif karena Anda akan menerima tautan konfirmasi.
- 5. Isi **Username** dengan NPM Mahasiswa Anda.
- 6. Isi **Password** dengan kata sandi yang akan Anda gunakan saat login.

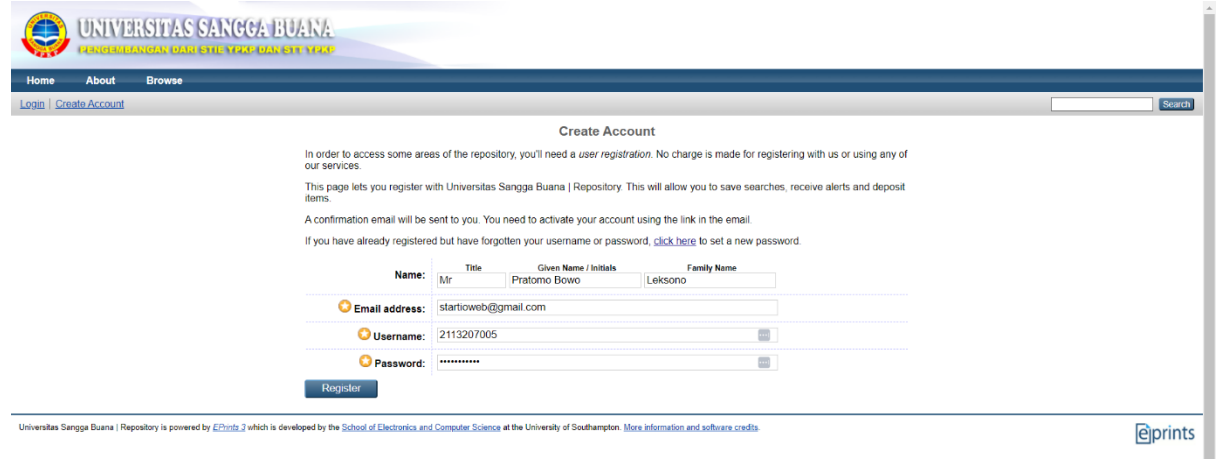

Gambar 1.3 Laman Pembuatan Akun

7. Cek Email untuk Aktivasi:

Setelah mengisi formulir, periksa kotak masuk email Anda. Dan temukan email dari repository USBYPKP yang berisi tautan aktivasi akun.

![](_page_5_Picture_111.jpeg)

Gambar 1.4 Laman Aktivasi Akun

![](_page_6_Picture_135.jpeg)

Gambar 1.5 Laman Pemberitahuan Email

- 8. Klik Tautan Aktifkan Password: Klik tautan "Aktifkan Password" yang ada dalam email. Dan anda akan diarahkan kembali ke situs web repositori USBYPKP.
- 9. Halaman Aktivasi:

Anda akan diarahkan ke halaman aktivasi yang menunjukkan bahwa akun Anda telah diaktifkan.

![](_page_6_Picture_136.jpeg)

Gambar 1.6 Laman Akun Telah Aktif

10. Anda Telah Terdaftar:

Anda akan diarahkan ke halaman akun Anda di mana Anda dapat melihat profil dan karya ilmiah yang diunggah.

![](_page_6_Picture_137.jpeg)

Gambar 1.7 Laman Masuk Akun user *repository*.usbypkp.ac.id

Setelah melakukan login maka mahasiswa akan masuk ke dalam laman seperti ditunjukkan pada gambar 1.7. Kemudian Klick "New Item" untuk memulai memuat tugas akhir, skripsi, tesis dan disertasi.

Pada Gambar 1.8 ditunjukkan interface "Type" of Item, maka pilih "Thesis"untuk masuk pada interface berikutnya.

![](_page_7_Picture_0.jpeg)

Gambar 1.8 Laman *interface repository*.usbypkp.ac.id

Pada Gambar 1.8 ditunjukkan interface untuk memuat jenis Thesis yang dipilih. Lakukan pemuatan file-file secara berurutan dari awal sampai akhir dari karya ilmiah yang akan dimuat.

![](_page_7_Picture_127.jpeg)

Gambar 1.9 Laman *input file ke repository*.usbypkp.ac.id

Setelah selesai pemuatan file-file karya ilmiah secara keseluruhan, maka interface akan berubah menjadi gambar 1.10.

![](_page_8_Picture_104.jpeg)

Gambar 1.10 Laman Pemuatan file-file karya ilmiah secara lengkap

Kemudian klick tombol "Show option" untuk membuka opsi-opsi yang harus diisi seperti ditunjukkan pada [gambar](#page-8-0) 1.11.

<span id="page-8-0"></span>![](_page_8_Picture_3.jpeg)

Gambar 1.11 Laman Opsi untuk file Pertama yang Dimuat

![](_page_9_Picture_48.jpeg)

Gambar 1.12 Laman Opsi untuk file Berikutnya yang di muat.

#### UNTUK FILE-FILE BERIKUTNYA DIPILIH OPSI SEPERTI DITAMPILKAN PADA

Gambar 1.12 (termasuk Cover sampai Surat Keterangan Hasil Cek Plagiarisme), sedangkan untuk file SKRIPSI FULL, dilakukan pemilihan opsi "*Repository Staff Only*" seperti ditunjukkan dalam Gambar 1.13.

![](_page_9_Picture_49.jpeg)

Gambar 1.13 Laman *Opsi Staff Repository Only*

Setelah selesai mengisi seluruh opsi untuk setiap file yang diunggah sesuai dengan petunjuk yang sudah diberikan, pada file terakhir pilih "Update Metadata" dan hasilnya ditunjukkan pada Gambar 1.14. Setelah mengupdate "Metadata" klick"Next" untuk melanjutkan pada proses berikutnya seperti terlihat pada Gambar 1.15.

![](_page_10_Picture_1.jpeg)

Gambar 1.14 Laman File unggah setelah "Update Metadata" Dilakukan.

![](_page_11_Figure_0.jpeg)

Gambar 1.15 Laman Pengisian Keterangan Detail Karya Ilmiah 1

Pengisian detail dari karya ilmiah yang diunggah dilakukan secara berturut- turut seperti ditunjukkan pada gambar 1.15, gambar 1.16, gambar 1.17 dan gambar 1.18. Untuk di perhatikan JUDUL DITULIS MENGGUNAKAN HURUF KAPITAL begitu juga nama mahasiswa pada \*Creator ditulis menggunakan HURUF KAPITAL sedangkan nama dosen ditulis dengan Huruf Kapital Pada Awal Setiap Suku Kata. Kolom Creator berisi nama Mahasiswa sedangkan Nama Pembimbing ditulis di Contributor sesuai gambar di bawah.

#### gunakan nama belakang gunakan nama depan

![](_page_12_Figure_1.jpeg)

Gambar 1.16 Laman Pengisian Keterangan Detail Karya Ilmiah 2

![](_page_13_Figure_0.jpeg)

Gambar 1.17 Laman Pengisian Keterangan Detail Karya Ilmiah 3

![](_page_14_Picture_74.jpeg)

Gambar 1.18 Laman Pengisian Keterangan Detail Karya Ilmiah 4

Setelah melakukan pengisian keterangan detail karya ilmiah, maka dilanjutkan langkah berikutnya dengan mengklick "*Next*" untuk melakukan pemilihan "*Subject*" dari karya ilmiah yang diunggah seperti ditampilkan pada Gambar 1.19

![](_page_15_Picture_0.jpeg)

Gambar 1.19 Laman Pemilihan "*Subject*" yang Sesuai untuk Karya Ilmiah.

![](_page_15_Picture_2.jpeg)

Gambar 1.20 Laman "*Deposit Item Now*".

Langkah terakhir dari pemuatan karya ilmiah adalah dengan mengklick "*Deposit Item Now*". Maka akan terlihat pada "Item Status" seperti ditunjukkan pada gambar 1.21 "*Under Review*", yang apabila UPT Perpustakaan sudah melakukan "Review" terhadap Karya Ilmiah yang diunggah akan terlihat "*Live Archieve*" pada "Status Item".

![](_page_16_Picture_65.jpeg)

Gambar 1.21 Laman "Status Item" yang Diunggah

Setelah seluruh proses "*Review*" selesai hasil pemuatan karya ilmiah dapat dilihat apabila mengklick "*Home*" kemudian dilanjutkan "*Latest Update*" maka akan tampil seperti gambar 1.22.

![](_page_16_Picture_3.jpeg)

Gambar 1.22 Laman "Status Item" yang Diunggah

## **UNIT PELAKSANA TEKNIS** PERPUSTAKAAN UNIVERSITAS SANGGA BUANA **BANDUNG**

JL. PHH. Mustofa No.68 Bandung, terletak di Gedung E Lantai 5

Email: library@usbypkp.ac.id

Website: https://perpustakaan.usbypkp.ac.id/ https://library.usbypkp.ac.id/ http://repository.usbypkp.ac.id/

Unit Pelaksana Teknis (UPT) Perpustakaan Universitas Sangga Buana YPKP